# Użytkowanie elektronicznego dziennika UONET PLUS.

Po wejściu na stronę https://uonetplus.vulcan.net.pl/bialystok i zalogowaniu się na swoje konto (przy użyciu adresu e-mail podanego wcześniej wychowawcy oraz wygenerowanego wcześniej hasła) przekierowani zostaniemy do panelu głównego programu. Będzie on wyglądał następująco:

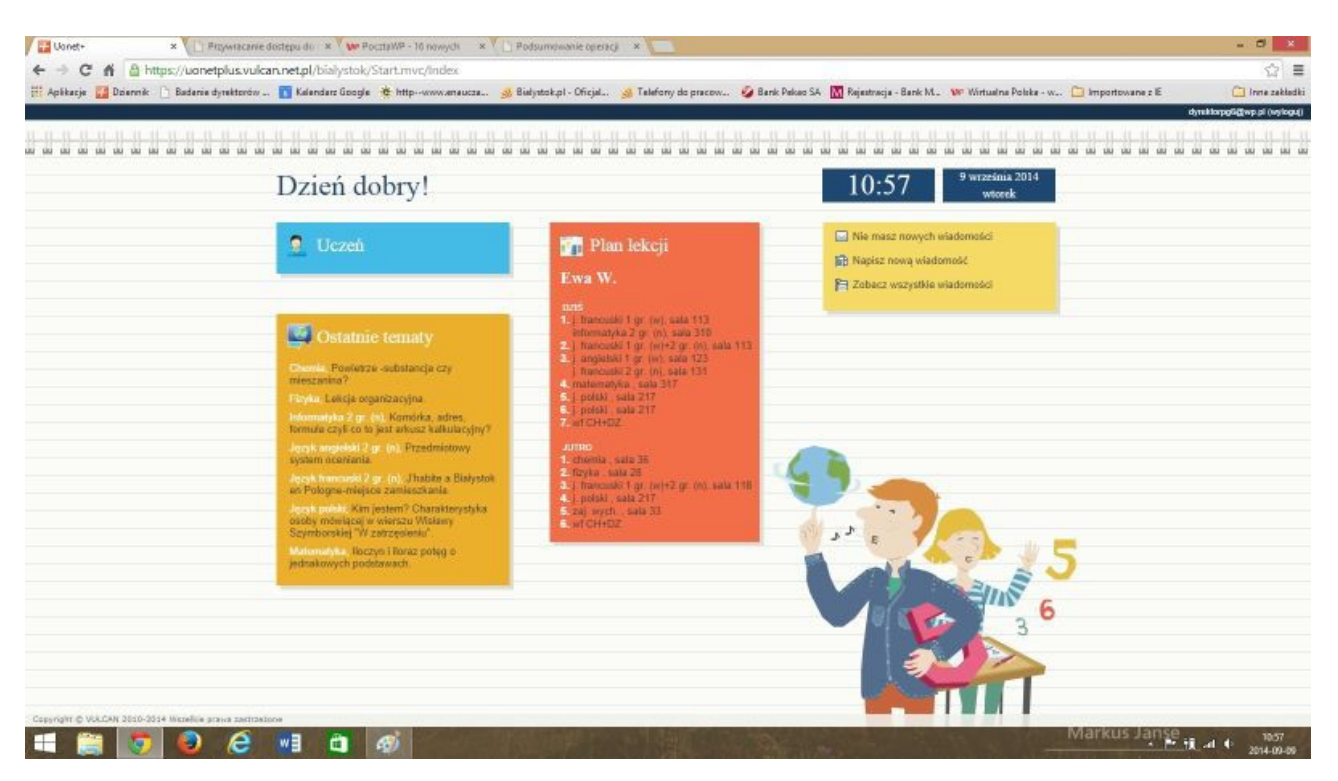

W panelu tym mamy podstawowe informacje tj. plan lekcji na dziś i jutro naszego dziecka, listę tematów ostatnich lekcji oraz panel wiadomości.

**Panel wiadomości** służy do komunikowania się z nauczycielami.

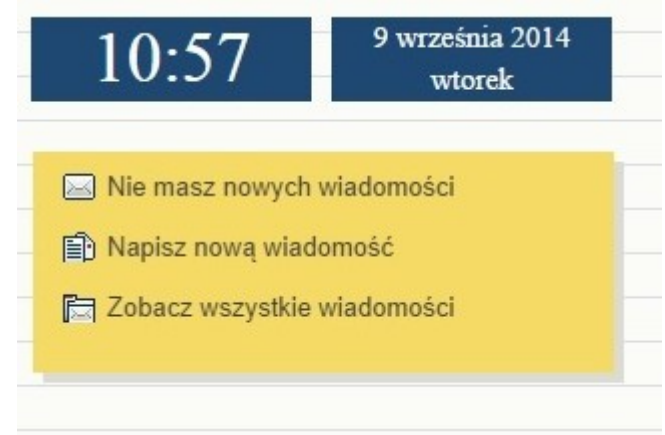

W panelu mamy do wyboru trzy opcje przedstawione na obrazku powyżej. Korzystanie z tej funkcjonalności przypomina korzystanie ze skrzynki e-mail. Pierwsza linijka informuje nas czy mamy jakieś nowe wiadomości w naszej skrzynce. Opcja Napisz nową wiadomość przenosi nas do skrzynki oraz automatycznie otwiera okno nowej wiadomości, opcja Zobacz wszystkie wiadomości przenosi na do widoku naszej skrzynki. Widok skrzynki wygląda następująco:

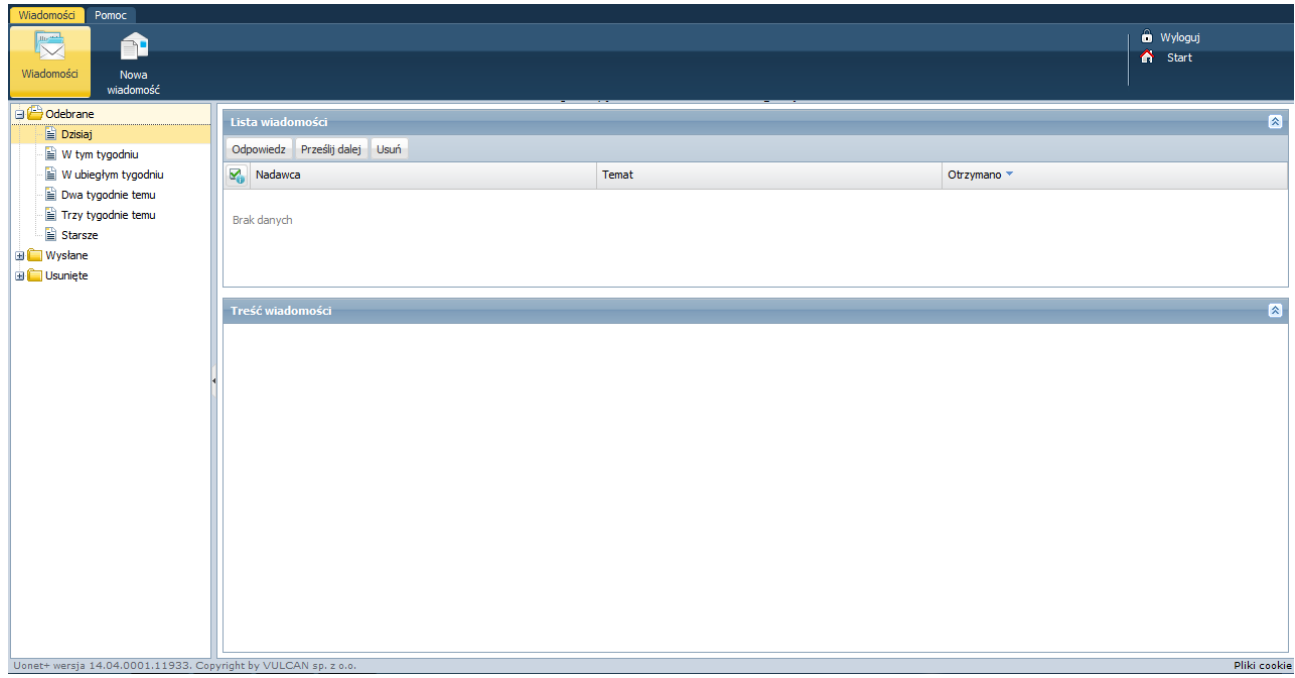

Po lewej stronie znajduje się lista folderów.

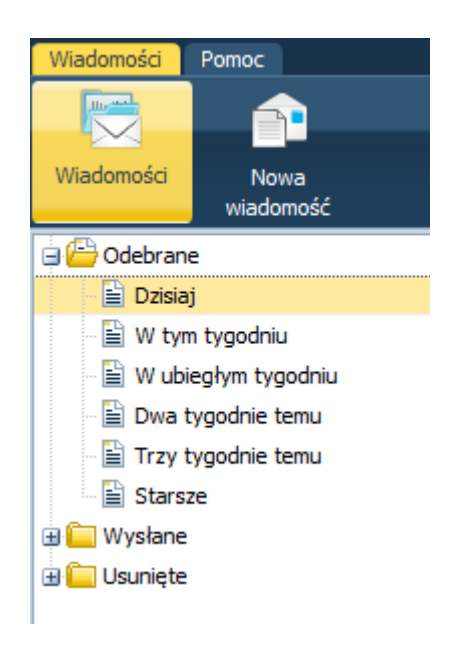

Po prawej stronie znajduje się lista wiadomości oraz poniżej jej treść.

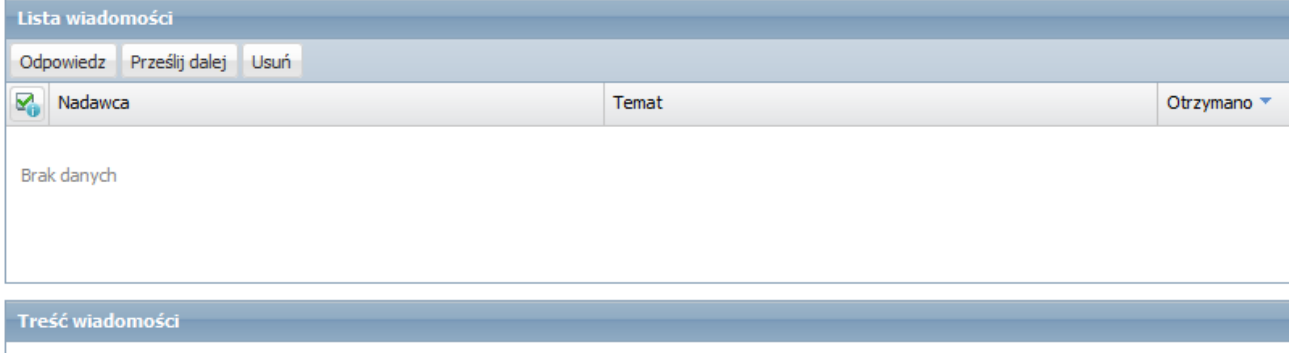

Aby utworzyć nową wiadomość jeśli znajdujemy się w panelu głównym klikamy wcześniej wspomnianą opcję Napisz nową wiadomość, jeśli znajdujemy się w skrzynce nad listą folderów znajduje się przycisk Nowa wiadomość. Otrzymujemy widok:

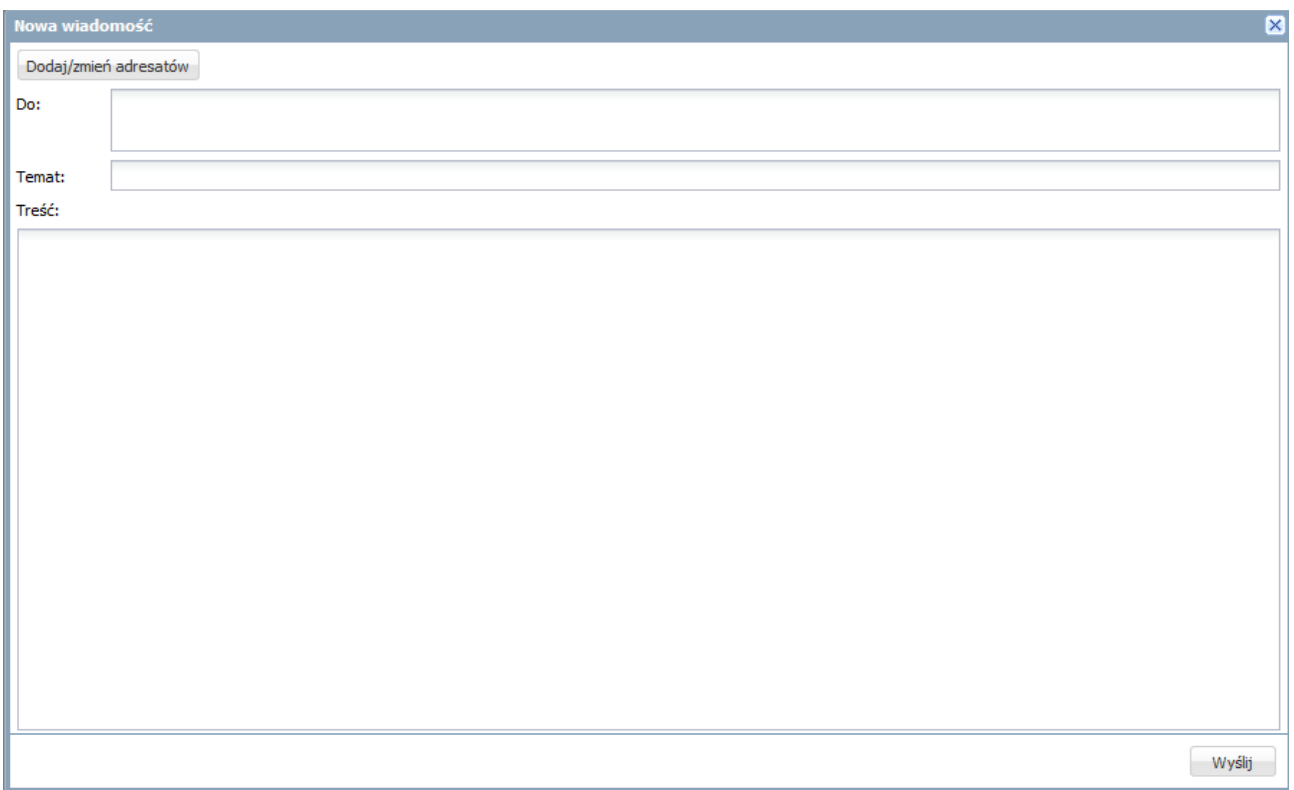

Klikamy przycisk Dodaj/zmień adresatów pojawi nam się okno w którym na rozwijanej liście wybieramy grupę w jakiej znajduje się adresat np. wychowawcy.

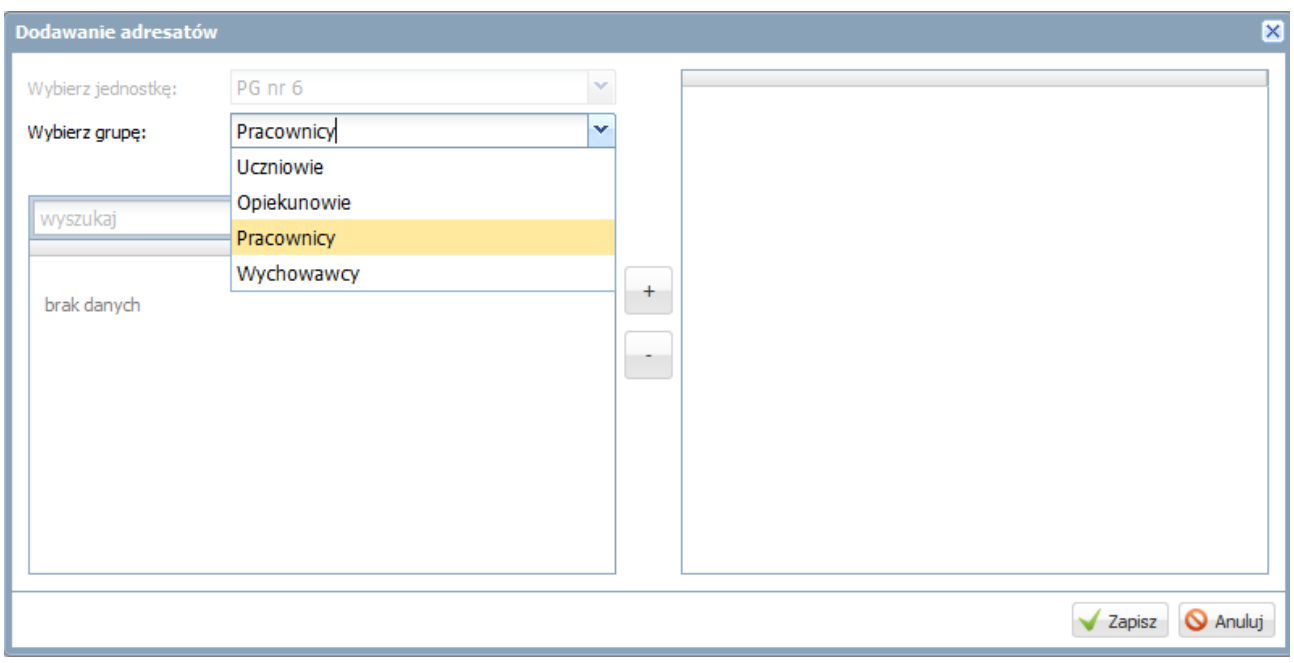

Następnie w polu Wyszukaj wpisujemy pierwsze litery nazwiska lub imienia naszego adresata. Klikamy na wybraną osobę zaznaczając ją, po czym klikamy znajdujący się na środku okienka + (plus), nasz adresat pojawi się po lewej stronie okna. Powtarzając ten krok możemy naszą wiadomość skierować równocześnie do kilku adresatów.

Jeśli nastąpiła pomyłka i dodaliśmy nie tego adresata możemy zaznaczyć go (klikając na niego) po lewej stronie okna i kliknąć znajdujący się pośrodku – (minus) wówczas zostanie on usunięty z listy adresatów.

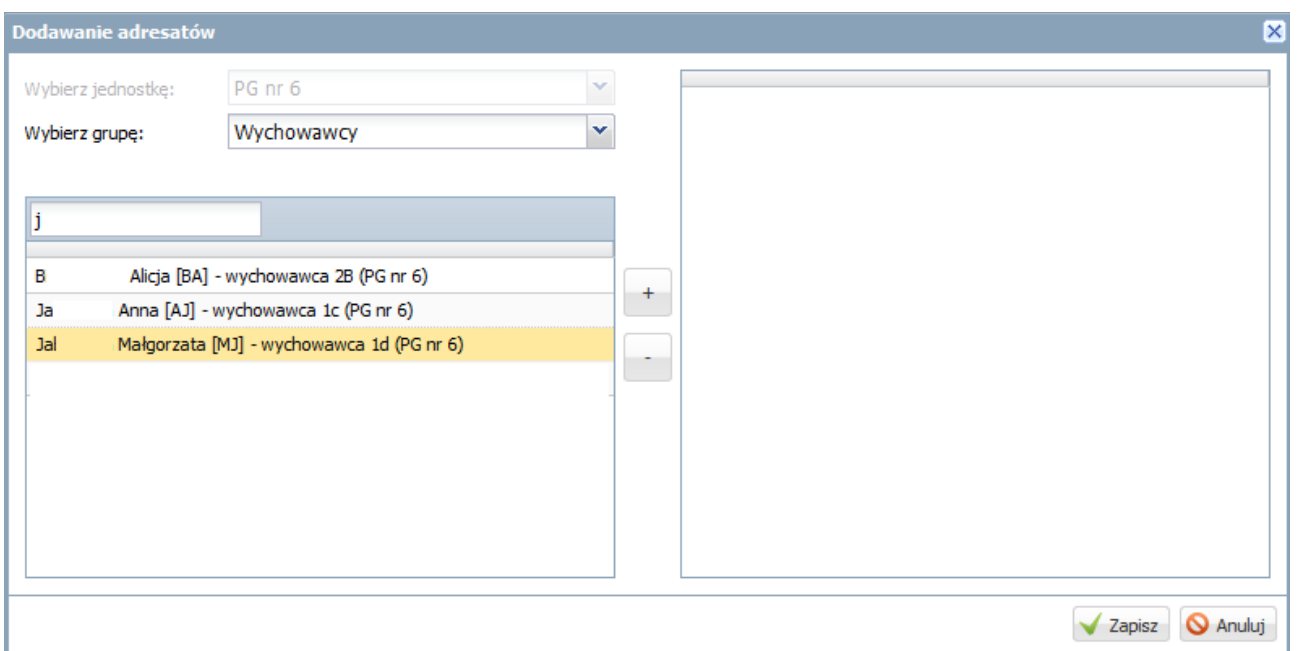

Kiedy mamy już dodanych wszystkich adresatów klikamy znajdujący się poniżej przycisk Zapisz. Wrócimy tym samym do okna wiadomości.

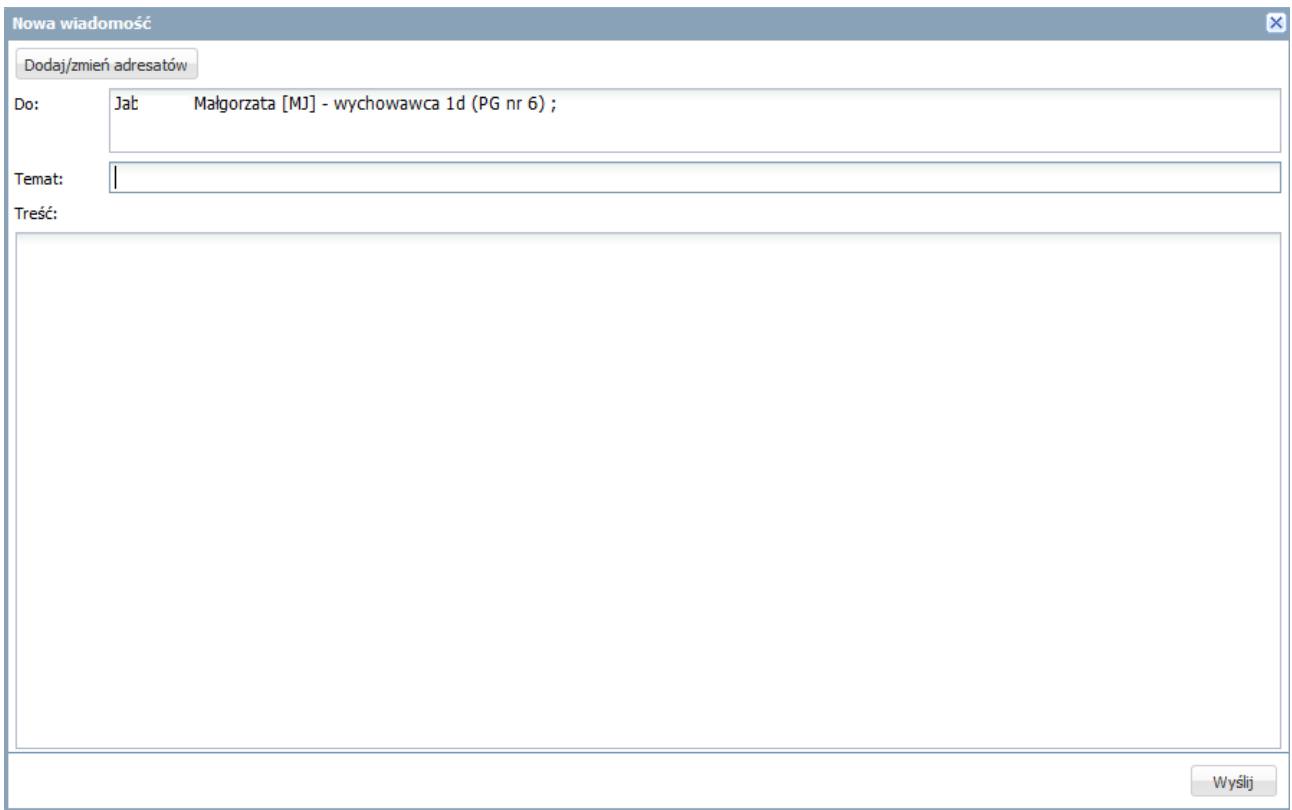

Wpisujemy temat, czyli czego dotyczyć będzie wiadomość oraz w polu Treść wpisujemy treść naszej wiadomości. Po czym klikamy znajdujący się poniżej przycisk Wyślij. Wiadomość zostanie wysłana do odbiorcy i możemy oczekiwać odpowiedzi.

Aby wrócić do panelu głównego kliknij wizerunek domku z napisem Start znajdujący się w prawym górnym rogu.

## **Informacje o Twoim dziecku**

Aby przejść do szerszych informacji dotyczących ucznia w panelu głównym należy kliknąć w niebieski prostokąt z napisem Uczeń.

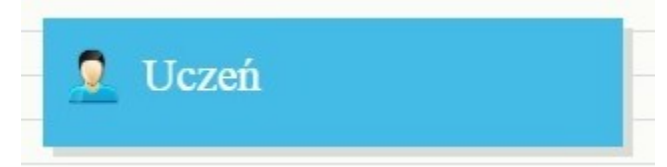

Po tej operacji otrzymamy następujący widok:

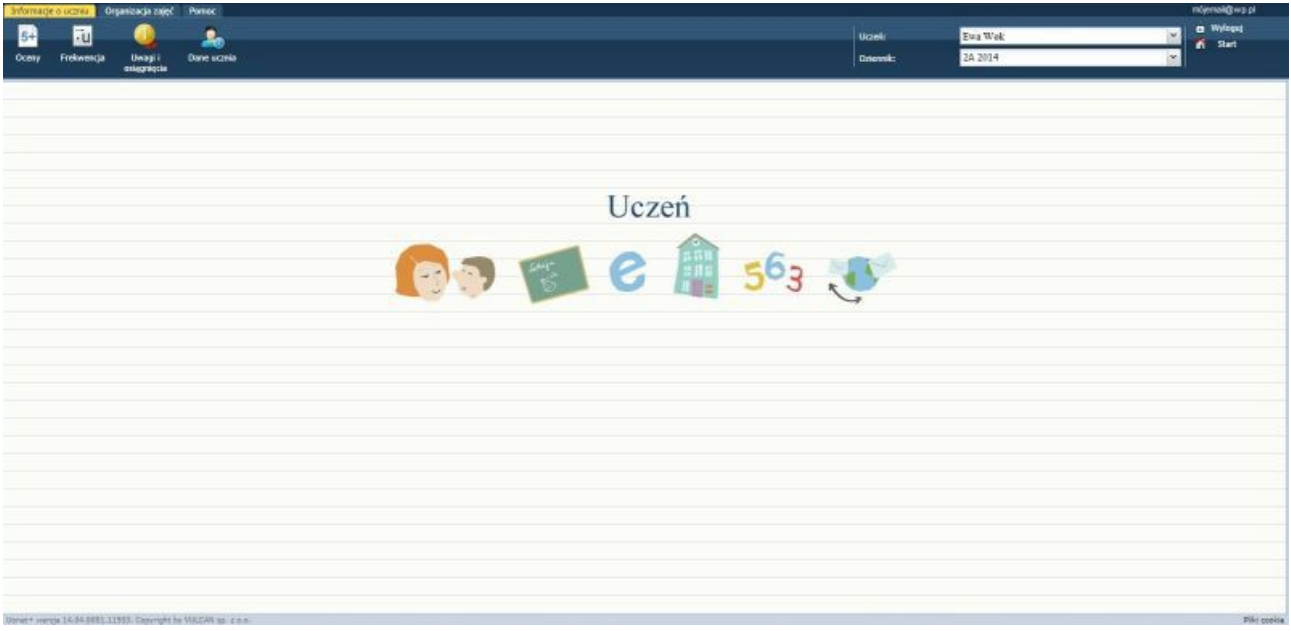

W panelu tym znajdziemy w górnym prawym rogu adres e-mail na który się zalogowaliśmy. Poniżej opcję Wyloguj (zakończenie pracy z dziennikiem) Start (powrót do panelu głównego) Imię i Nazwisko naszego dziecka oraz klasę z której dziennik przeglądamy.

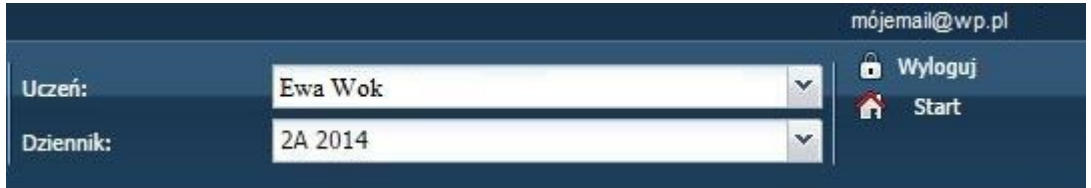

Pola uczeń i Dziennik są rozwijanymi listami.

UWAGA! Pole uczeń jest listą wyboru w przypadku gdy do jednej szkoły uczęszcza więcej niż jedno z naszych dzieci. Umożliwia ono przełączanie się między dziennikami naszych pociech. Wystarczy kliknąć na strzałkę znajdującą się po prawej stronie pola i rozwinie się lista z której wybieramy dziecko którego oceny lub frekwencję chcemy sprawdzić.

Pole dziennik oznacza poziom i rok nauczania, możemy przeglądać dzienniki z ubiegłych lat, wybierając odpowiednie pole z rozwijanej listy. Aby to zrobić wystarczy nacisnąć strzałkę znajdującą się po prawej stronie pola i rozwinie się lista z której wybieramy interesujący nas dziennik.

Po lewej stronie natomiast mamy menu nawigacji. Na samej górze mamy zakładki:

\* informacje o uczniu - w której znajdziemy podkategorie takie jak Oceny, Frekwencja, Uwagi i osiągnięcia oraz dane ucznia;

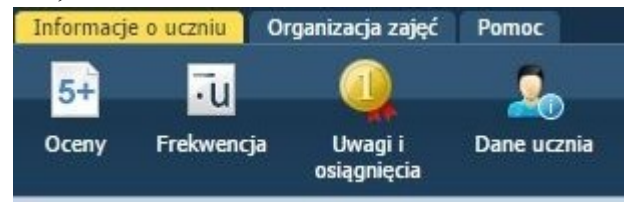

\* organizacja zajęć – podkategorie to plan zajęć, lekcje zrealizowane, Szkoła i nauczyciele, Terminarz sprawdzianów oraz Zadania domowe

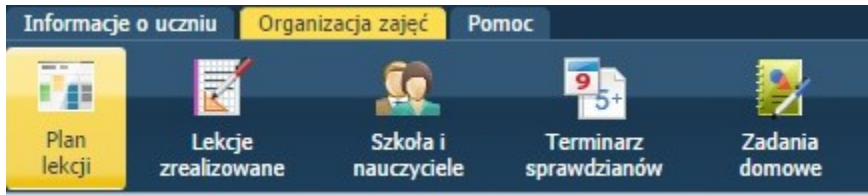

\* Pomoc-tu znajdziemy informacje o programie oraz wszelkiego rodzaju instrukcje.

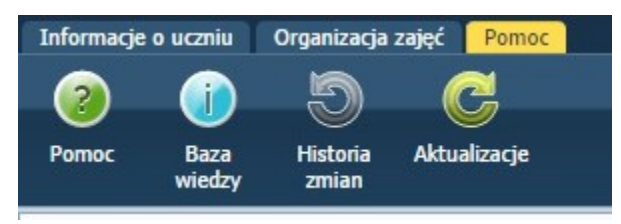

Pierwsza z zakładek to **informacje o uczniu** klikając w podkategorie oceny wyświetlona zostanie tabela z przedmiotami i ocenami z danego przedmiotu, dodatkowo znajduje się tu jeszcze kolumna z przewidywaną oceną śródroczną oraz oceną śródroczną. W przypadku drugiego semestru nauczania będą to oceny końcowe.

Pod paskiem podkategorii znajdziemy jeszcze dodatkowo zakładki Oceny (domyślnie wyświetlana) oraz Egzaminy Zewnętrzne.

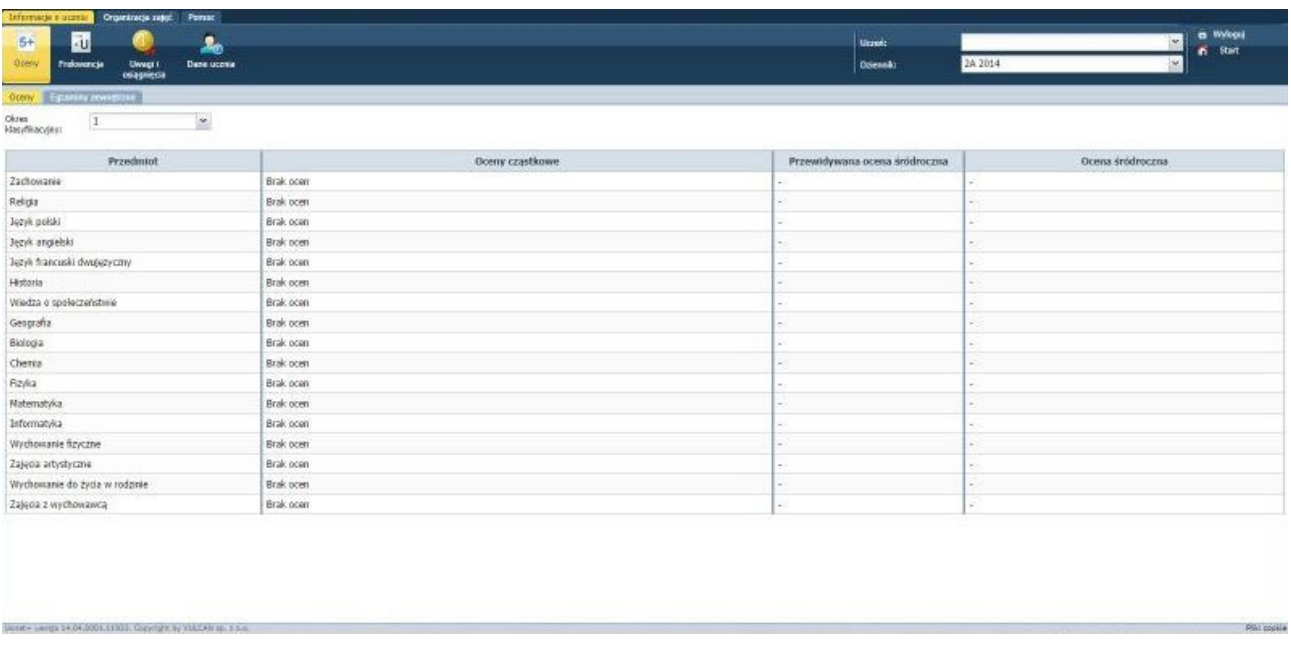

Kolejna podkategoria to **frekwencja**. Tu jak łatwo się domyślić znajdziemy informację o frekwencji naszego dziecka na poszczególnych lekcjach.

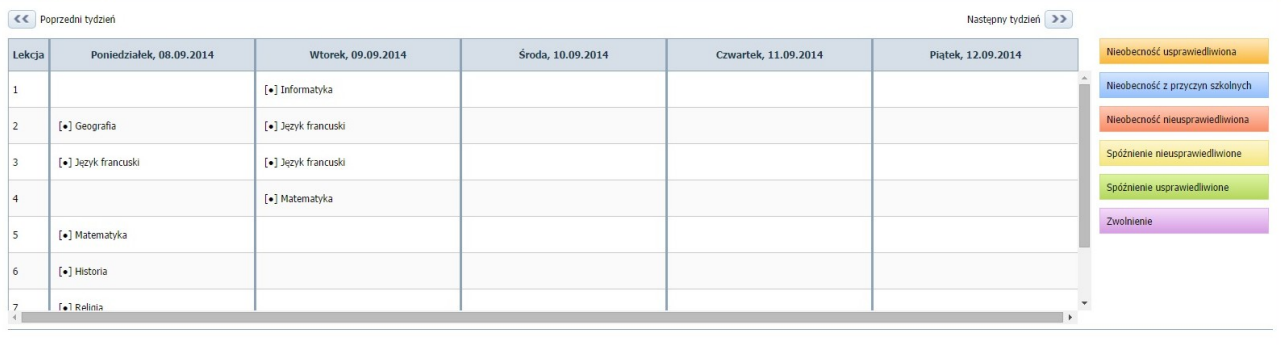

Proszę wybrać przedmiot v Przedmiot:

Przedstawiona jest ona w formie tabeli z jednego tygodnia. Wiersze to godziny lekcyjne natomiast kolumny to dni. Jeśli uczeń był obecny wówczas przy nazwie przedmiotu znajdziemy kropeczkę w nawiasach. Wygląda to tak: [.] Informatyka

jeśli natomiast uczeń się spóźnił lub był nieobecny wówczas nazwa przedmiotu jest wyświetlana na odpowiednim kolorze tła. Opis kolorów znajdziemy po prawej stronie tabeli.

Nad tabelą znajdują się strzałki pozwalające na przełączanie poszczególnych tygodni.

<< Poprzedni tydzień

Następny tydzień >>

Natomiast pod tabelą znajduje się rozwijana lista przedmiotów jeśli chcielibyśmy sprawdzić jak przedstawiała się frekwencja ucznia na danym fakultecie.

Proszę wybrać przedmiot Przedmiot: Y

W kategorii **Uwagi i osiągnięcia** jak łatwo się domyślić znajdziemy uwagi dotyczące naszych dzieci wpisane przez nauczycieli lub ich osiągnięcia.

Natomiast w kategorii Dane ucznia znajdziemy dane dotyczące naszego dziecka, pozwala ona skontrolować czy dane posiadane przez szkołę są aktualne.

## **Zakładka organizacja zajęć**

<< Poprzedni tydzień Nastepny tydzień >> Lekcja | Pora lekcji Poniedziałek, 08.09.2014  $\sim$  \$roda, 10.09.2014 Piątek, 12.09.2014 Wtorek, 09.09.2014 Czwartek, 11.09.2014 Język francuski [1 gr. (w)] Piekarska Monika<br>Informatyka [2 gr. (n)] Popławska Beata .<br>Chamis Borkulsk Alins 26 .<br>Geografia Orzechowska Agnieszka 25  $08:00 - 08:45$ .<br>Matematyka Puczyńska Anna 317 Język francuski [2 gr. (n)] Lul - Worobiej<br>Katarzyna<br>Język francuski [1 gr. (w)] Piekarska Monika .<br>Fizyka Ignatowska Monika 28 .<br>Wychowanie fizyczne [CH] Lipski Tomasz<br>Wychowanie fizyczne [DZ] Dahrowska Małgorzata Wychowanie fizyczne [CH] Lipski Tomasz<br>Wychowanie fizyczne [DZ] Dabrowska Malgorzata  $\overline{a}$  $08:50 - 09:35$ Geografia Orzechowska Agnieszka Język francuski [1 gr. (w)] Piekarska Monika 118<br>Język francuski [2 gr. (n)] Lul - Worobiej<br>Kataruma 131 -Język francuski [2 gr. (n)] Lul - Worobiej<br>Katarzyna Język francuski [2 gr. (n)] Lul - Worobiej  $09:45 - 10:30$ Jezyk polski Piszczatowska Monika 217 Chemia Borkulak Alina 36  $\overline{3}$ Informatyka [1 gr. (w)] Poplawska Beata 310<br>Język angielski [2 gr. (n)] Zambrowska Adriana<br>224  $10:35 - 11:20$ listoria Pawluczuk Elżbieta 2-8 Język francuski [1 gr. (w)] Piekarska Monika Matematyka Puczyńska Anna .<br>Jezyk polski Piszczatowska Monika 217 .<br>Religia [religia kat.] Zagan Urszula 321  $11:30 - 12:15$ .<br>Język polski Piszczatowska Monika 217 .<br>Zajęcia z wychowawcą Pawluczuk Elżbieta 33 .<br>Historia Pawluczuk Elżbieta 33 Matematyka Puczyńska Anna .<br>Język francuski [1 gr. (w)] Piekarska Monika 113<br>Język francuski [2 gr. (n)] Lul - Worobiej Katarzyn Wiedza o społeczeństwie Jabłońska Małgorzata<br>118 Wychowanie fizyczne [CH] Lipski Tomasz<br>Wychowanie fizyczne [DZ] Dabrowska Mał  $12:25 - 13:10$ Historia Pawluczuk Elżbieta .<br>Język polski Piszczatowska Monika 217 .<br>Wychowanie fizyczne [CH] Lipski Tomasz<br>Wychowanie fizyczne [DZ] Dabrowska Małgor  $13:30 - 14:15$ Religia Freligia kat. I Zagan Urszula .<br>Riologia Świetkowska Anna 25 .<br>Matematyka Purzyńska Anna 317  $\overline{8}$  $14:20 - 15:05$ .<br>Zajęcia artystyczne Ruminowicz Małgorzata 15 Biologia Świetkowska Anna 15:15 - 16:00

**Plan lekcji**- w tej podkategorii znajdziemy plan lekcji na dany tydzień

Oznaczenia lekcji: Kursywa - planowane<br>Czarne - zrealizowane

Zawiera on informacje o godzinie, nazwie przedmiotu oraz prowadzących poszczególne lekcje.

Na bieżąco widzimy lekcje planowane (oznaczone na planie kursywą) i te które się już odbyły (czarne). Nawigacja pomiędzy tygodniami odbywa się z zastosowaniem strzałek, jak przy wcześniej wspomnianej frekwencji.

**Lekcje zrealizowane**- tutaj znajdziemy szersze informacje o lekcjach już odbytych.

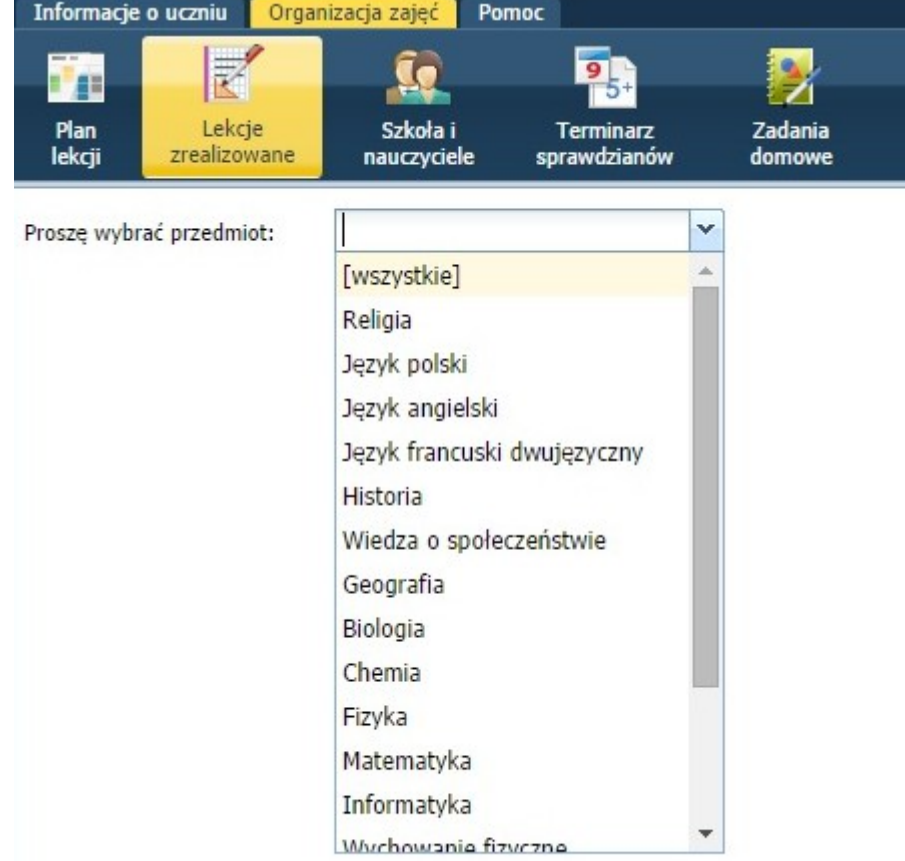

Z dostępnej rozwijanej listy należy wybrać przedmiot o którym informacji chcemy zasięgnąć np. język polski. Następnie ustawiamy zakres dat jaki nas interesuje.

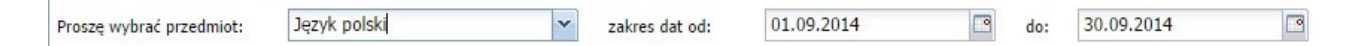

Wyświetli się wówczas lista poszczególnych lekcji.

Zobaczymy tabelę z datami lekcji, numerem lekcji (godziną lekcyjną), tematem lekcji, zasobami wykorzystanymi do przeprowadzenia lekcji, nauczycielem, ewentualne zastępstwo oraz kolumnę z nieobecnością.

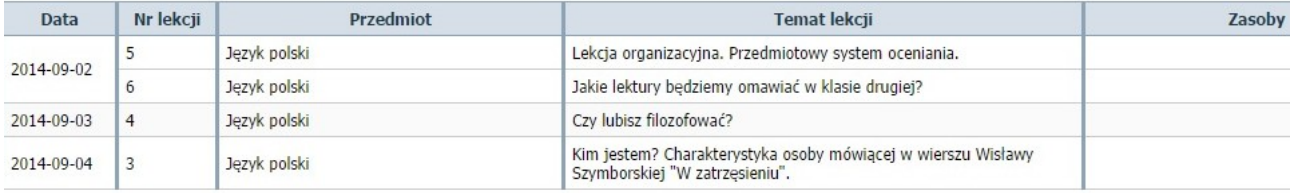

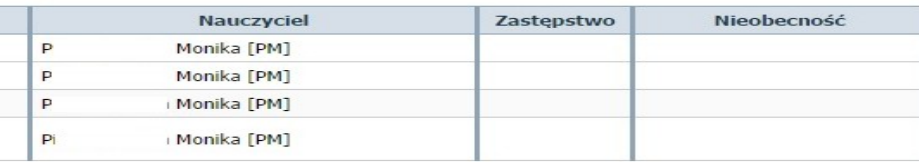

**W podkategorii Szkoła i nauczyciele-** znajdują się informacje o jednostce nauczania oraz tabela z przedmiotami i nauczycielami je wykładającymi.

#### **Terminarz sprawdzianów**

W tym miejscu znajdziemy terminy sprawdzianów. Nad tabelą znajdują się już znajome nam strzałki nawigacji oraz pole umożliwiające na wybranie zakresu dat do wyświetlenia, wystarczy kliknąć w ikonkę kalendarza

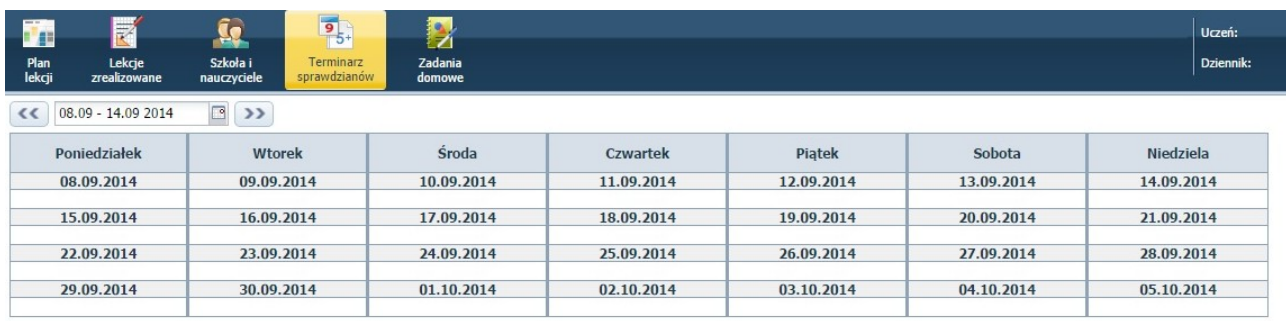

#### **Zadania domowe**

W tej sekcji możemy sprawdzić czy dziecko ma zadaną pracę domową. W tym przypadku oprócz wyboru zakresu dat jak w przypadku terminarza sprawdzianów, mamy możliwość zmiany widoku na tygodniowy lub dzienny.

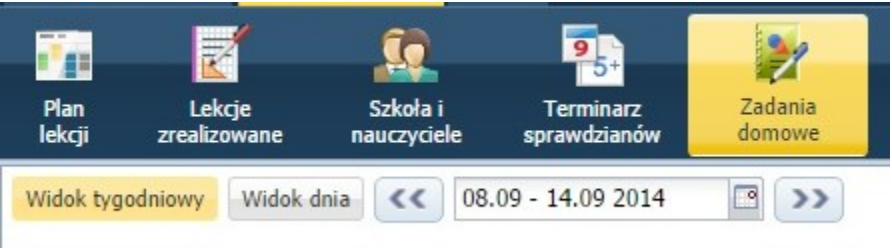

#### Przykładowy widok tygodniowy umieszczony został poniżej.

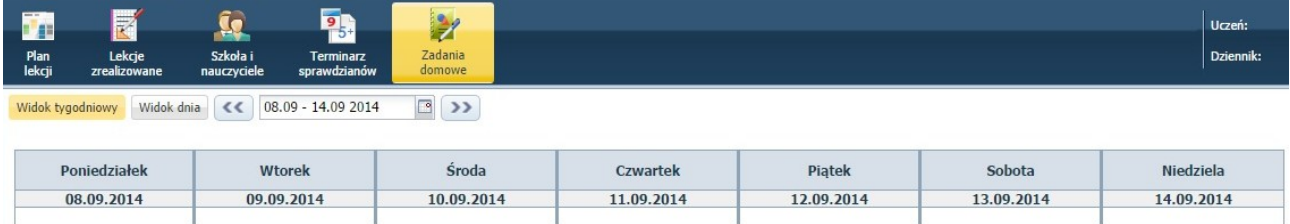

### **Zakładka POMOC**

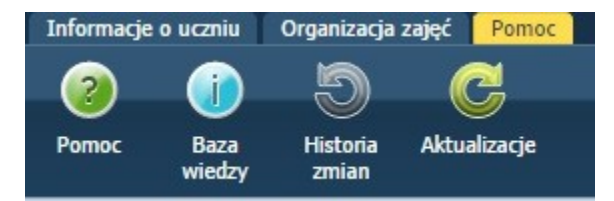

Tu jak zostało wspomniane wcześniej znajdziemy instrukcje i podpowiedzi. Klikając w pierwszą ikonę Pomoc w nowym oknie przeglądarki zostanie otwarta instrukcja dotycząca programu. Klikając w ikonę Baza wiedzy przeniesieni zostaniemy na stronę producenta gdzie znajduje się wyszukiwarka porad dotyczących programu.

Historia zmian otwiera okno ze stroną opisującą wszelkie poprawki i ulepszenia naniesione w programie w poszczególnych jego wersjach.

Aktualizacje są funkcją skierowaną do placówki szkoły gdyż przenoszą nas do strony producenta gdzie dostępne są do zakupienia aktualizacje i rozszerzenia programu. Nie zalecamy korzystania z tej funkcjonalności.